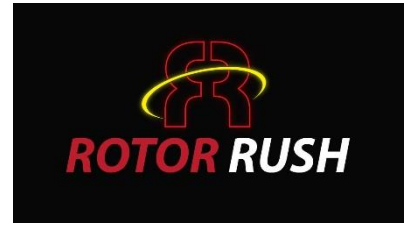

# RC Transmitter Interface Configuration Rotor Rush Drone Simulator

Issue 1.3

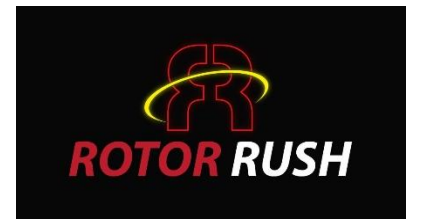

#### Example USB Interface For RC Transmitter

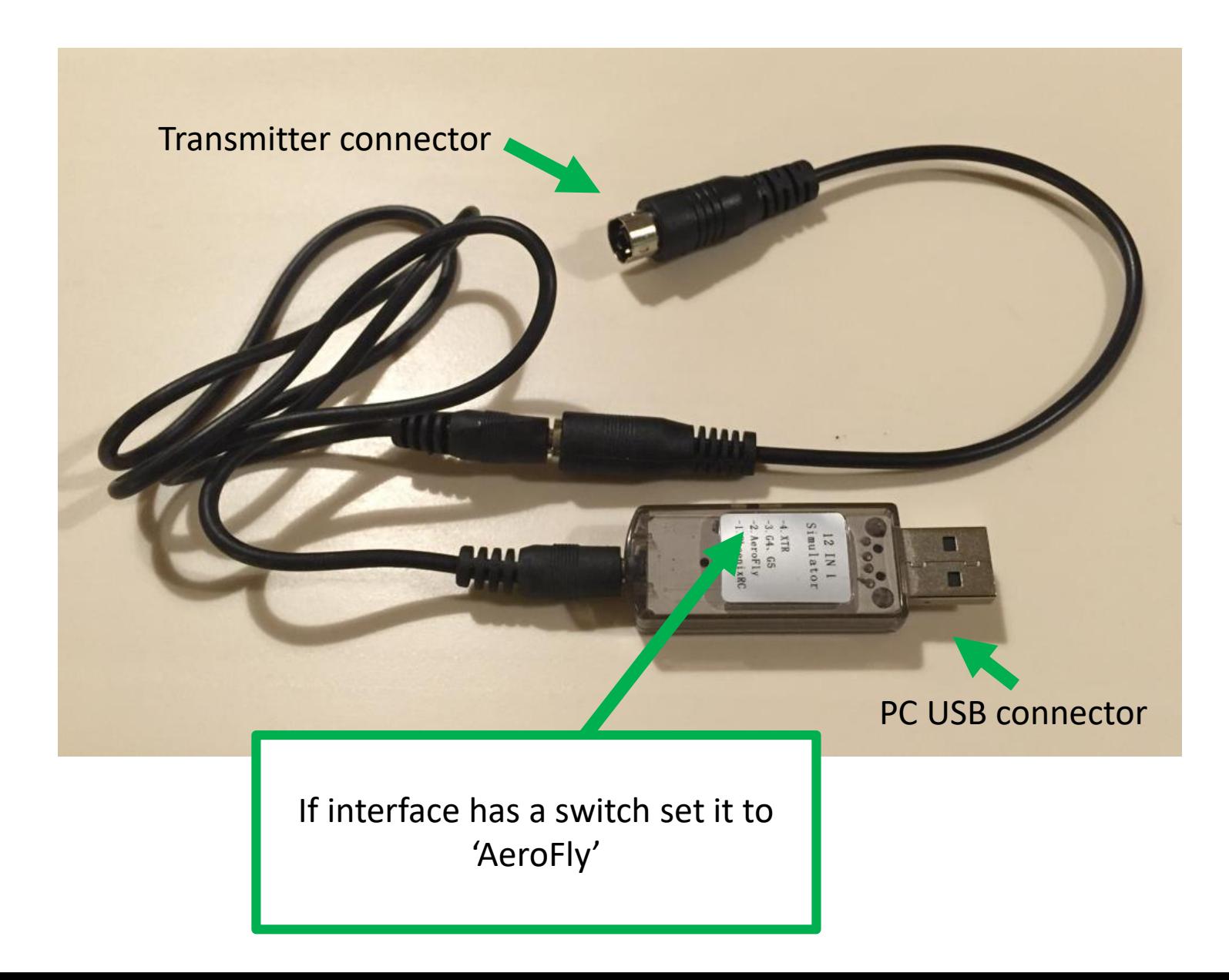

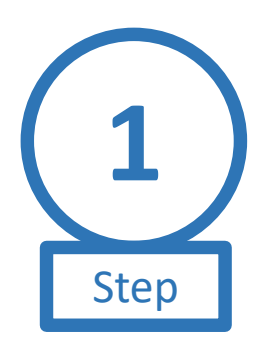

### **Hardware Setup**

#### **Transmitter**

- 1. Connect the USB interface and lead to RC Transmitter
- 2. Turn on transmitter
- 3. Create a new model with default settings for flying the simulator

#### **PC**

- 1. Plug USB interface into PC
- 2. Wait for drivers to install (if any)

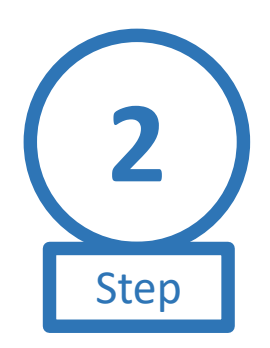

### **Go To Selection Room 2**

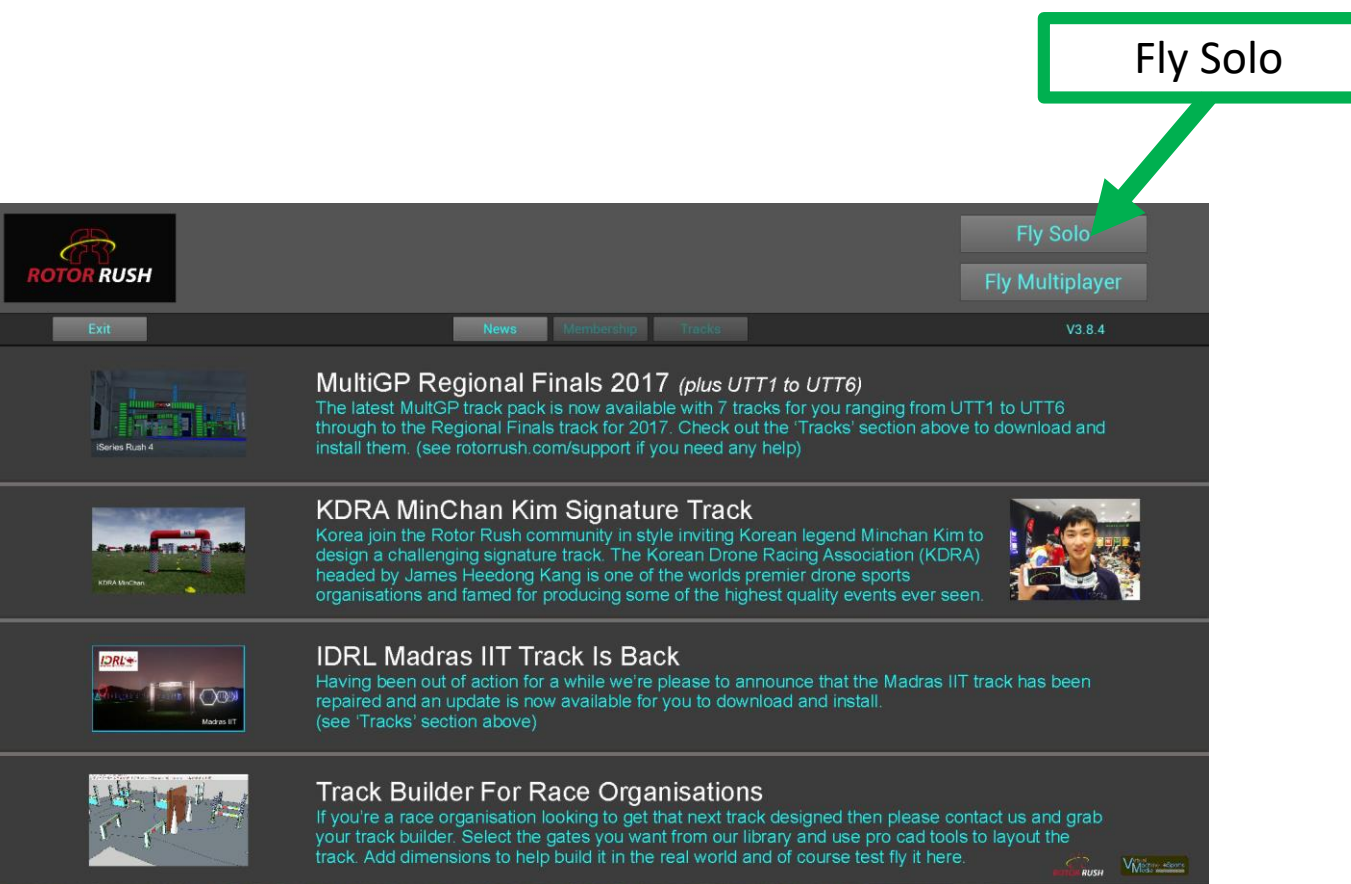

*Note: If you have a bad controller configuration you can delete is using SHIFT + KEY C*

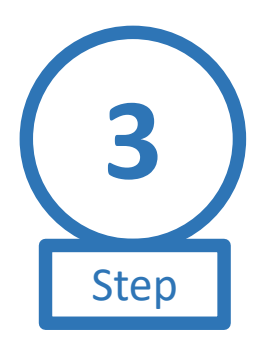

## **Activate Controller Interface Setup**

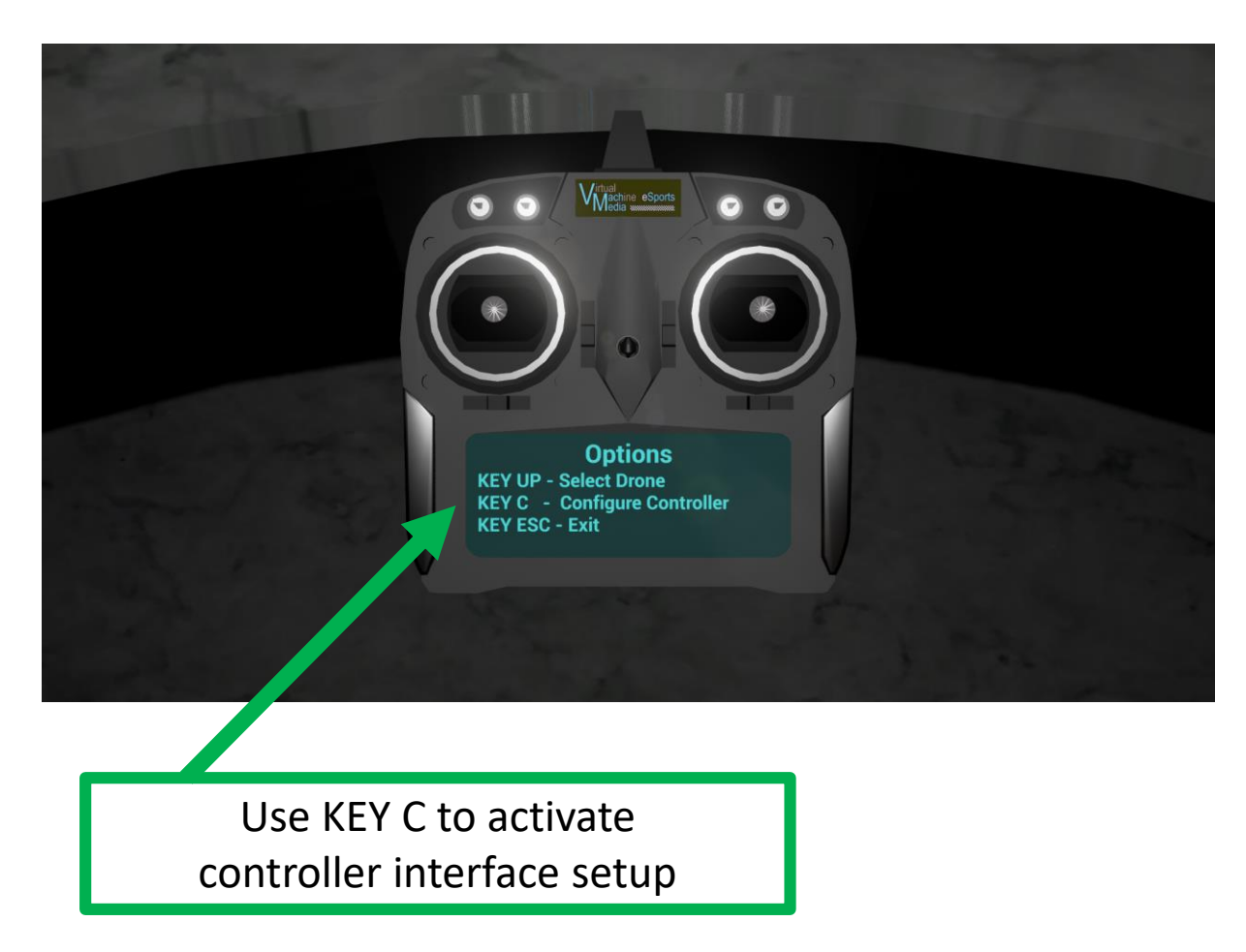

*Note: If you have a bad controller configuration you can delete is using SHIFT + KEY C*

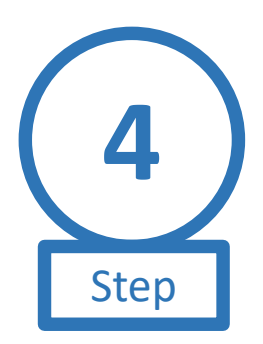

# **Select Your Controllers Interface**

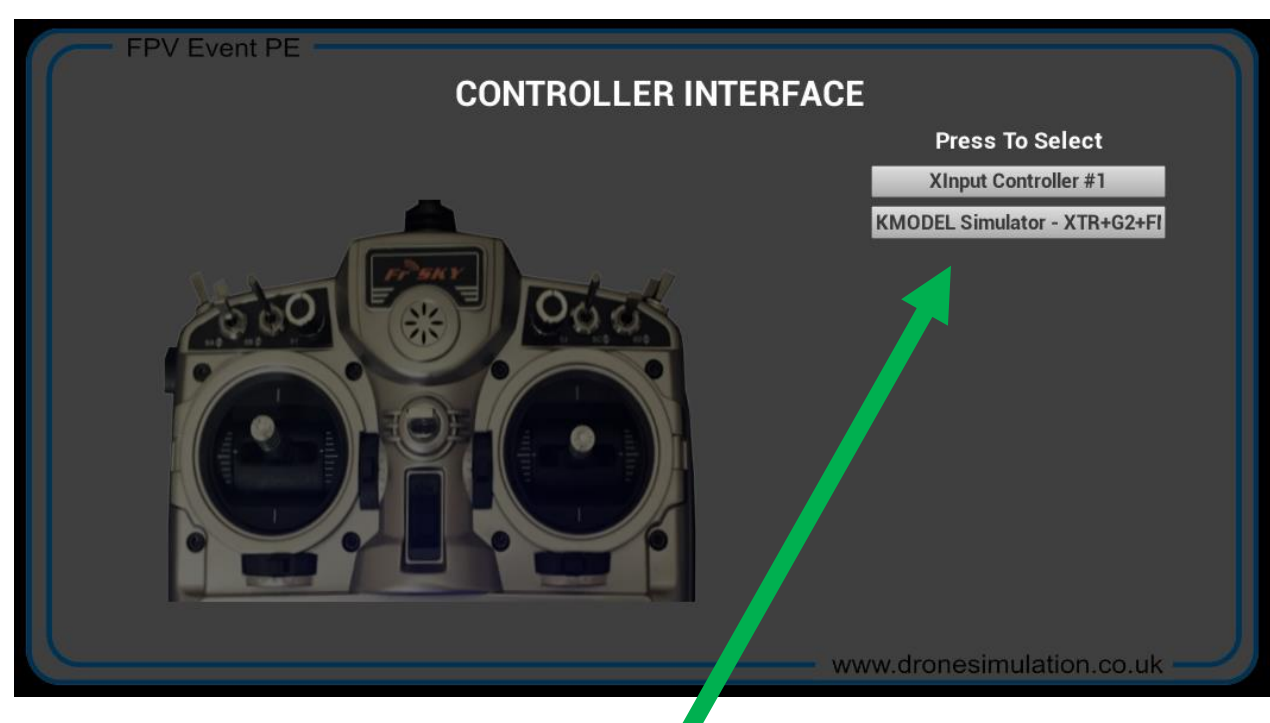

Press the button for the interface you wish to use for your RC Transmitter

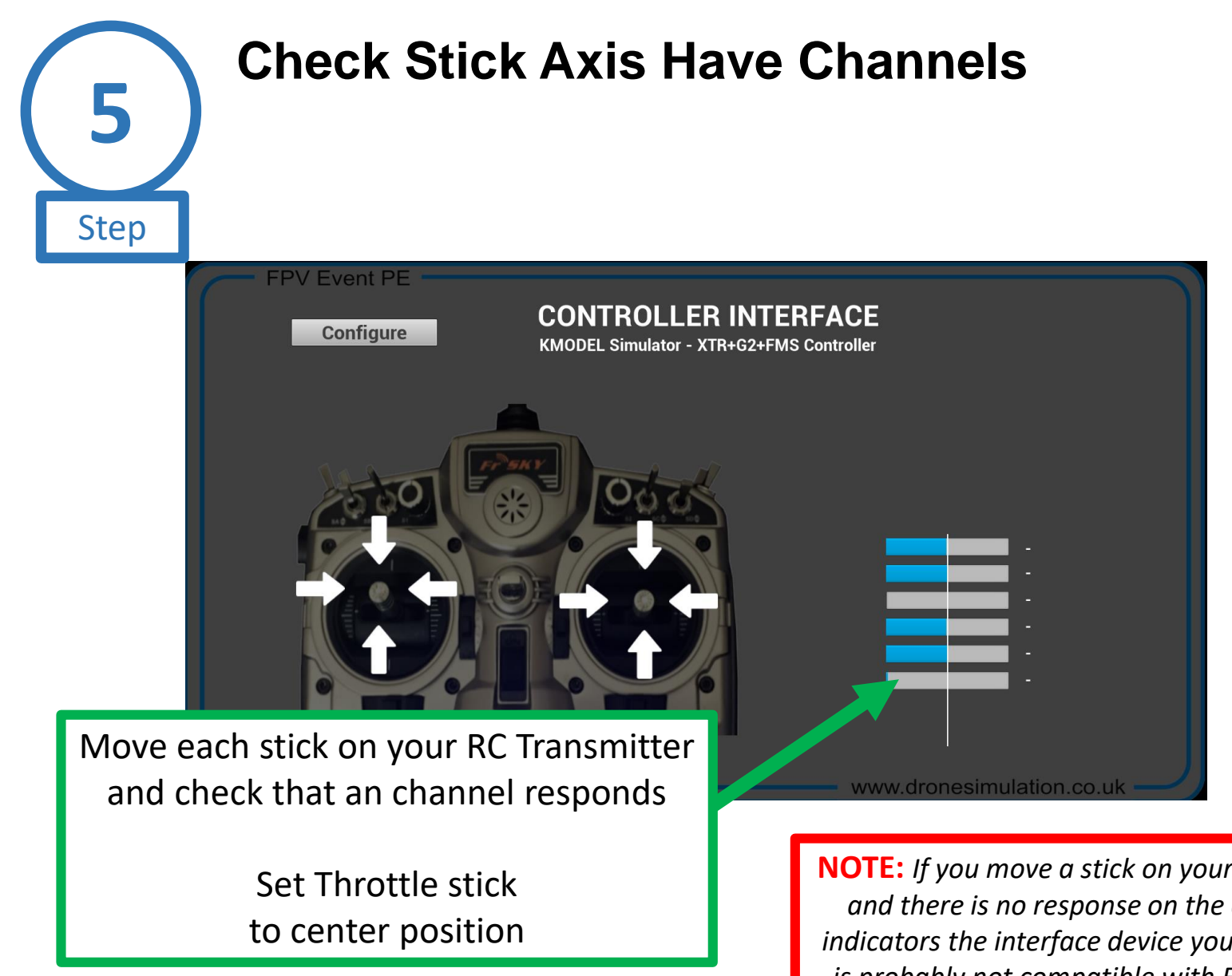

**NOTE:** *If you move a stick on your controller and there is no response on the channel indicators the interface device you are using is probably not compatible with FPV Event* 

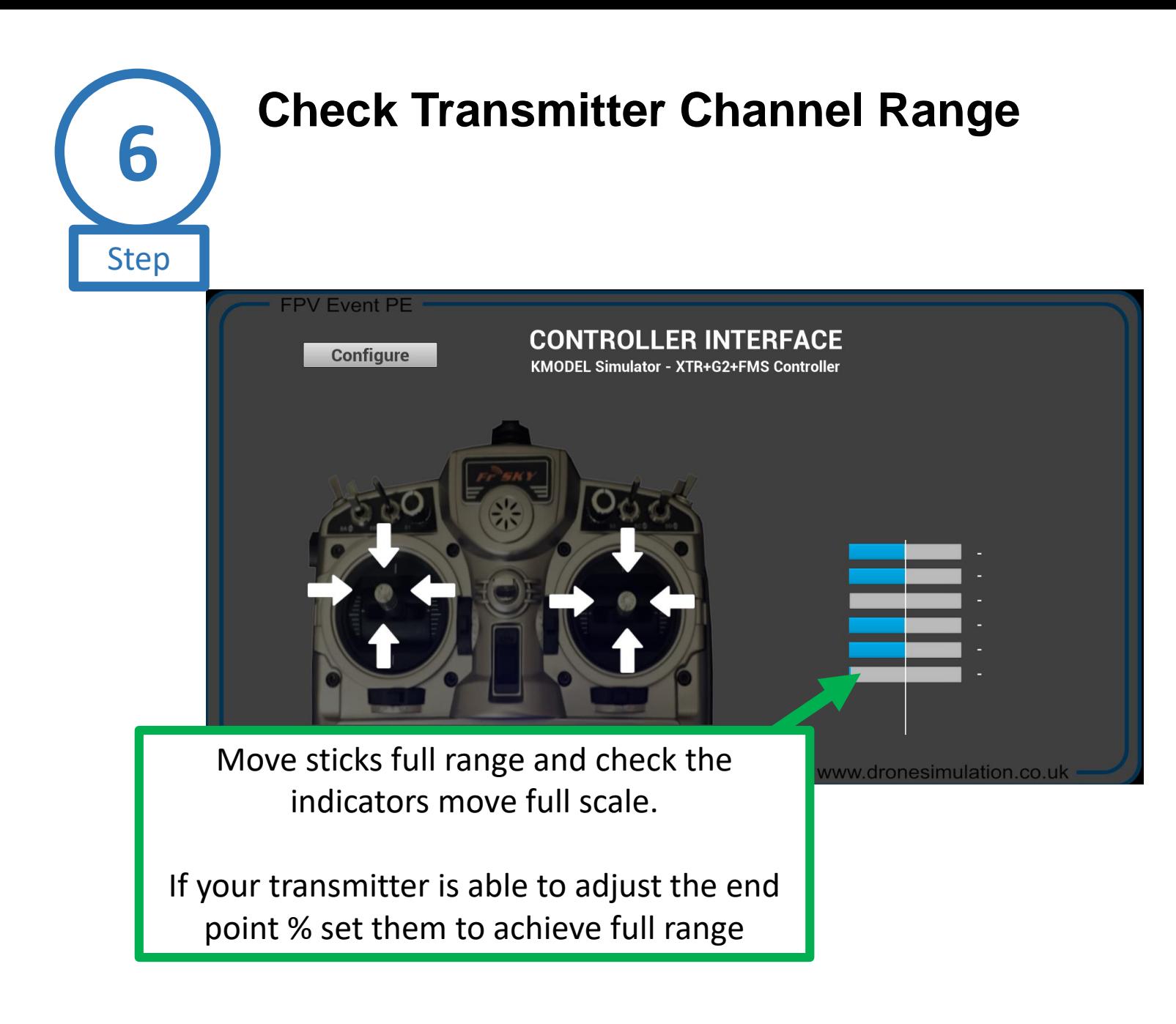

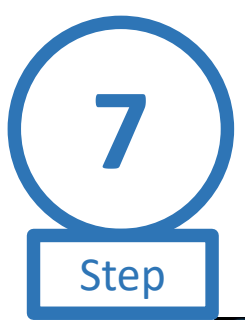

#### **Centre Sticks**

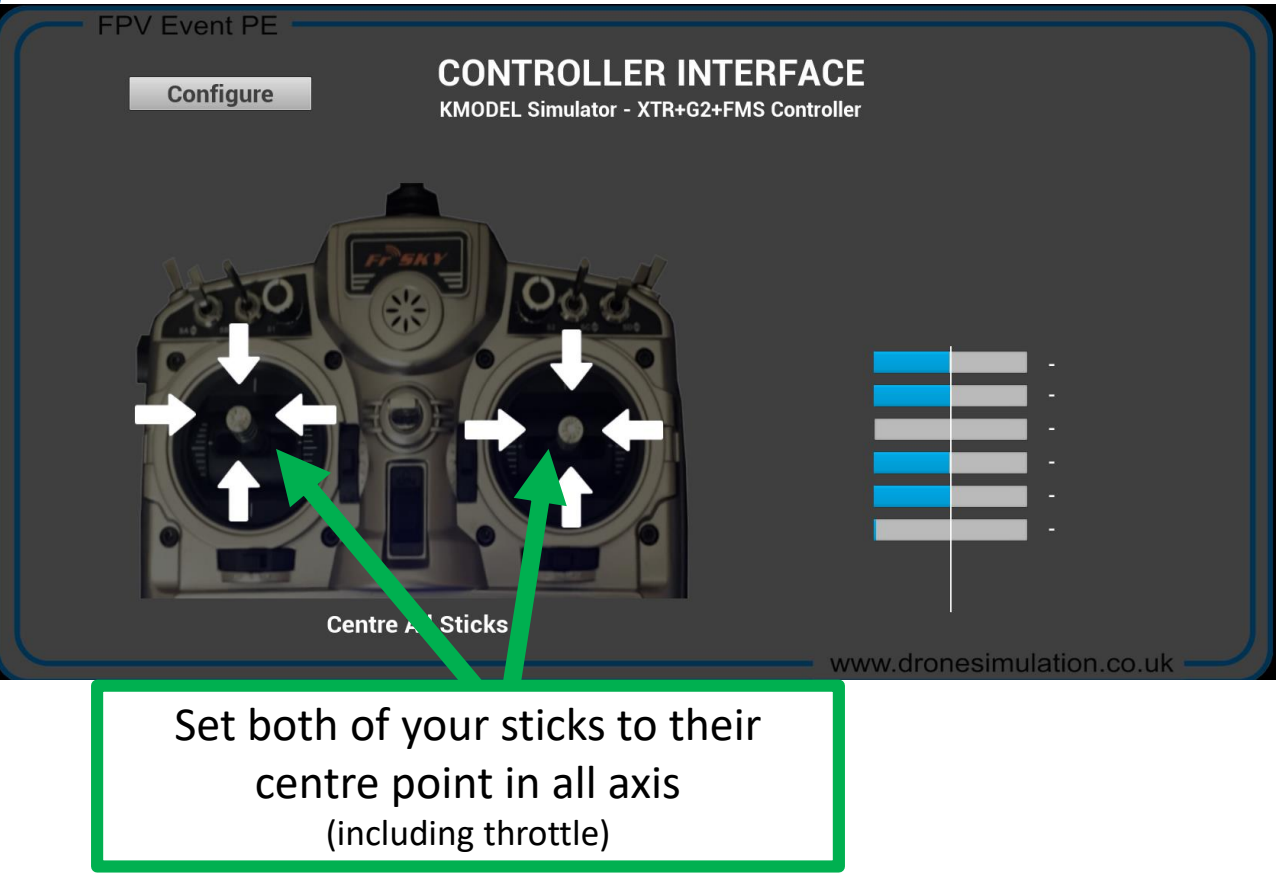

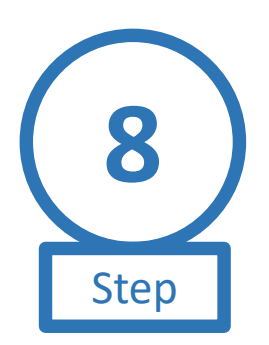

## **Start Channel Configuration**

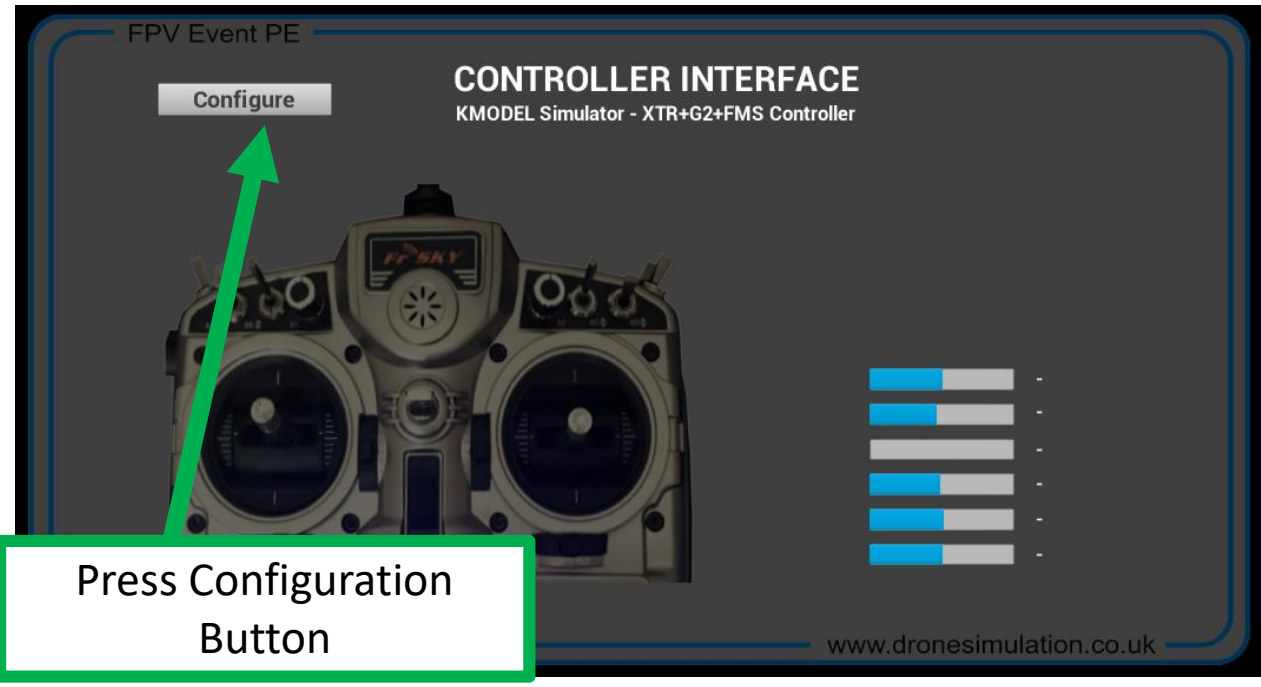

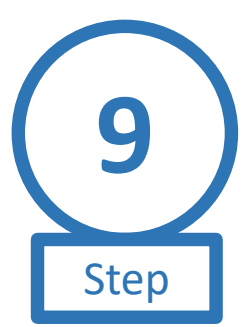

### **Configure Each Stick**

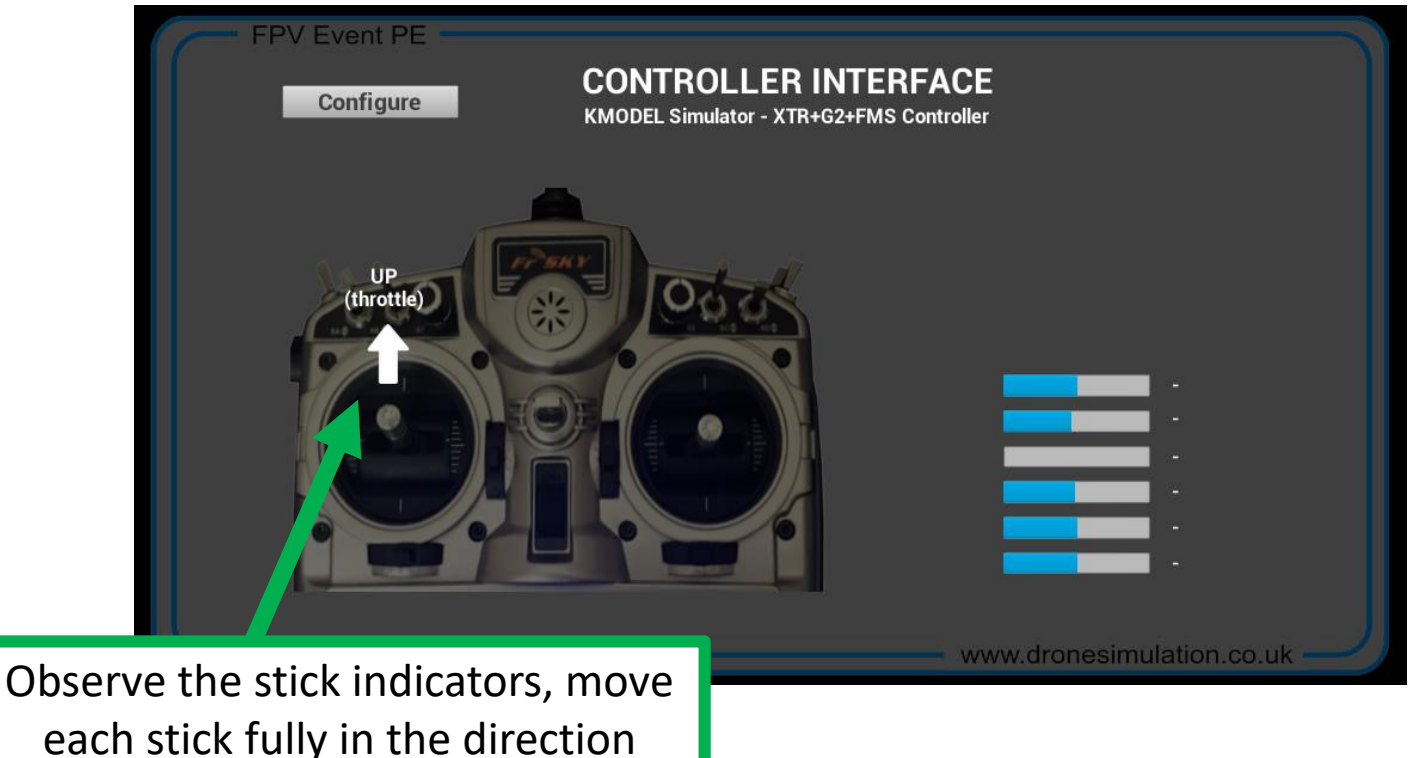

each stick fully in the direction shown and hold until the next indicator appears

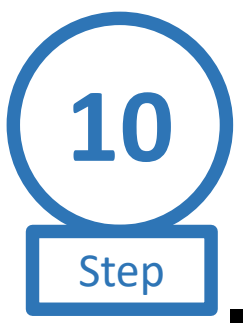

#### **Save Configuration**

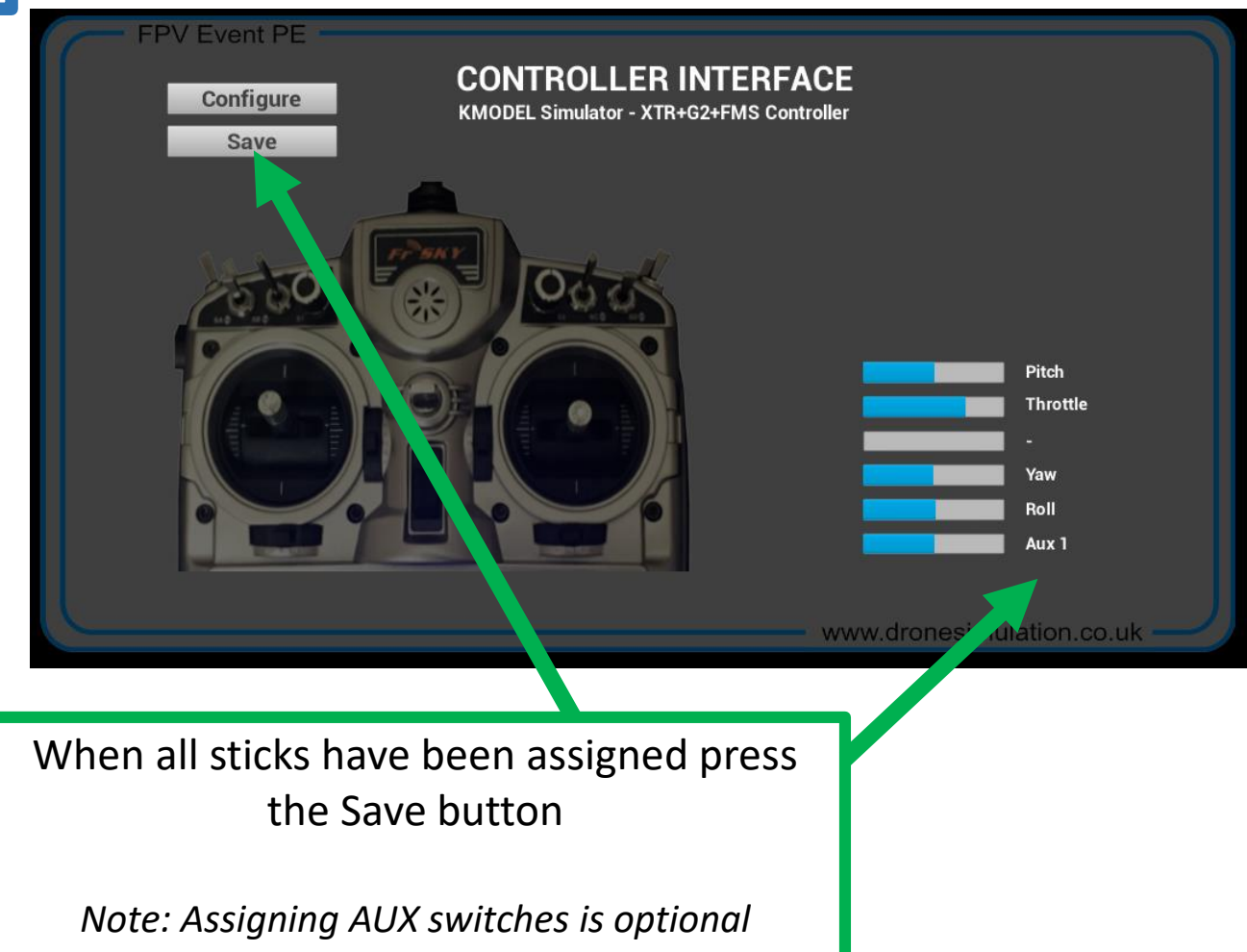

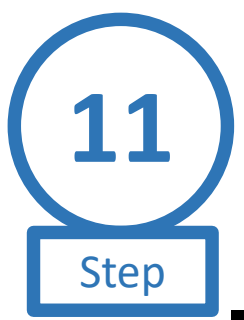

# **Exit Configuration Setup**

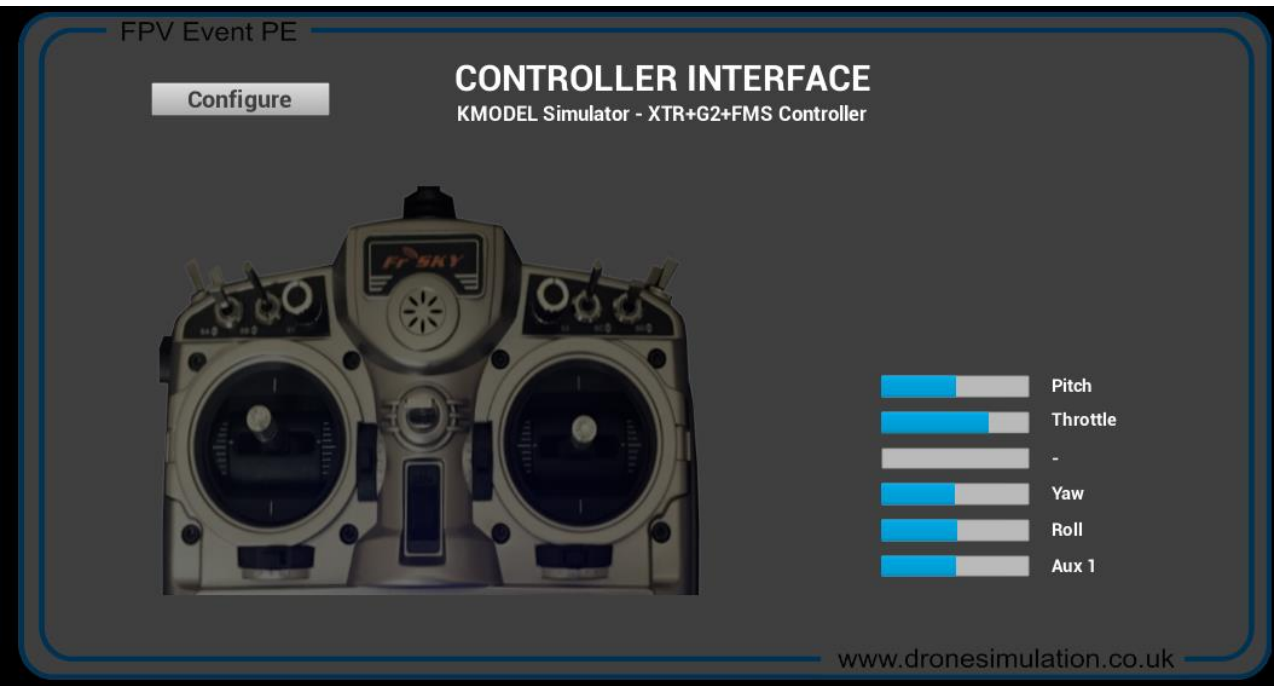

Press KEY C or KEY ESCAPE to exit

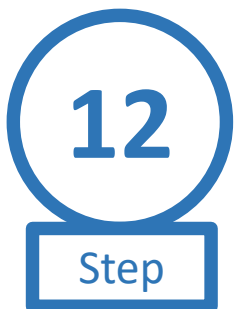

# **Configuration Complete**

(see trim note)

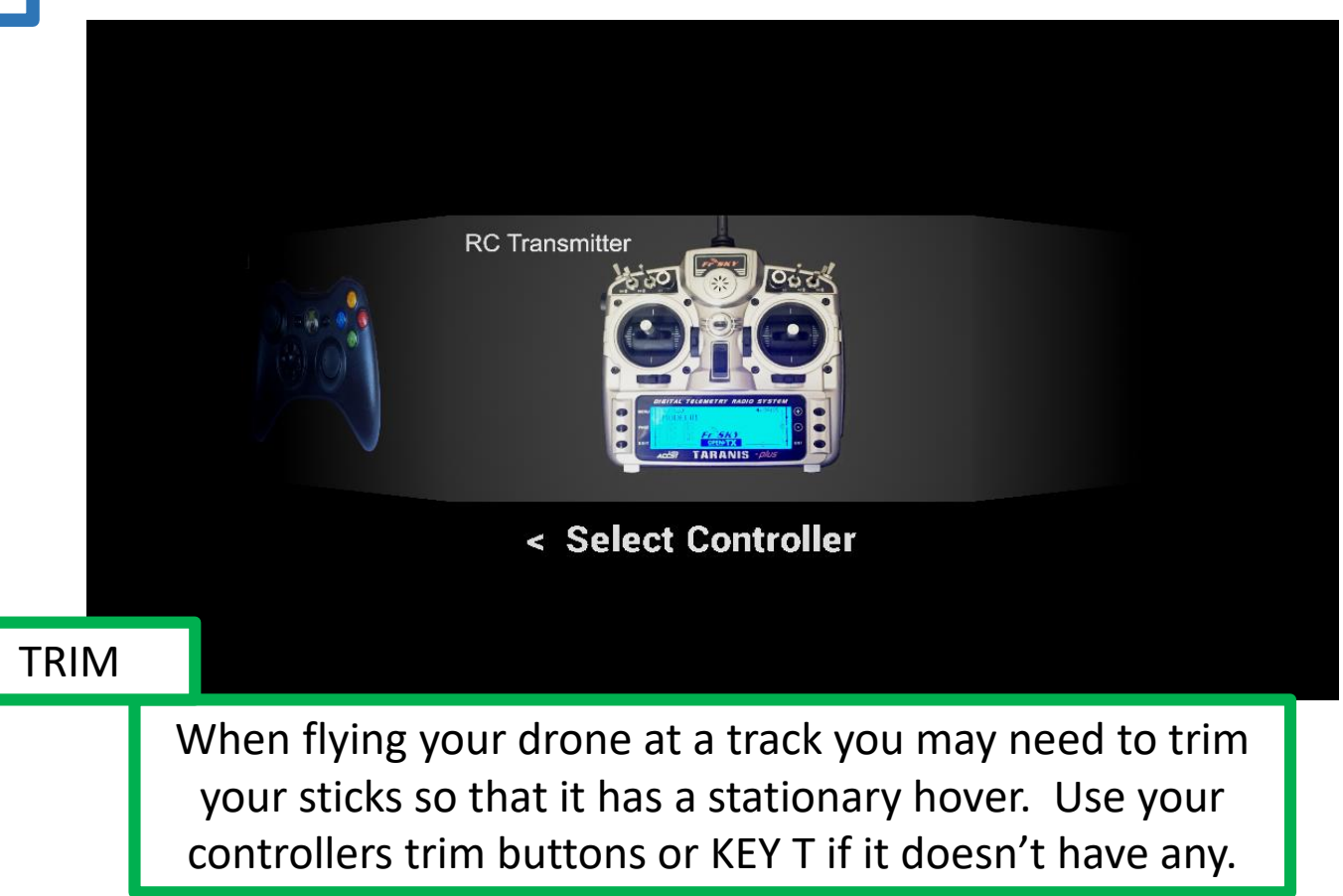